# **Mantenimiento**

Realice las acciones de mantenimiento de rutina que se enumeran a continuación. Reduzca los intervalos de mantenimiento si el inversor está situado en un entorno relativamente duro. Cualquier otra tarea de mantenimiento y reparación sólo debe ser realizada por personal cualificado.

## **Solución de problemas**

En el caso de un problema o una avería en el sistema, el autodiagnóstico incorporado mostrará automáticamente mensajes para informarle de fallos, advertencias y recordatorios de mantenimiento.

Presione la tecla programable izquierda para ocultar el mensaje de la pantalla. Si existen varios mensajes activos, el usuario debe ocultar el mensaje más reciente para ver los demás mensajes activos.

## **Información adicional**

Puede encontrar información detallada acerca del inversor PVS300 en el *PVS300 product manual* (3AUA0000096321 [Inglés]), que se suministra con el inversor. Puede encontrar el manual del producto en [www.abb.com/solar](http://www.abb.com/solar) introduciendo el código del documento en el campo de búsqueda.

# **Seguridad**

**ADVERTENCIA:** Si no se tienen en cuenta las siguientes instrucciones, pueden producirse lesiones o la muerte, así como daños en el equipo.

- En ningún caso debe intentar reparar una unidad averiada. El inversor no puede repararse en el emplazamiento.
- No obstruya las entradas y salidas de aire de refrigeración del inversor.

Véase el *PVS300 product manual* (3AUA0000096321 [Inglés]) para obtener una lista completa de las advertencias relacionadas con el producto.

### **Principio de funcionamiento**

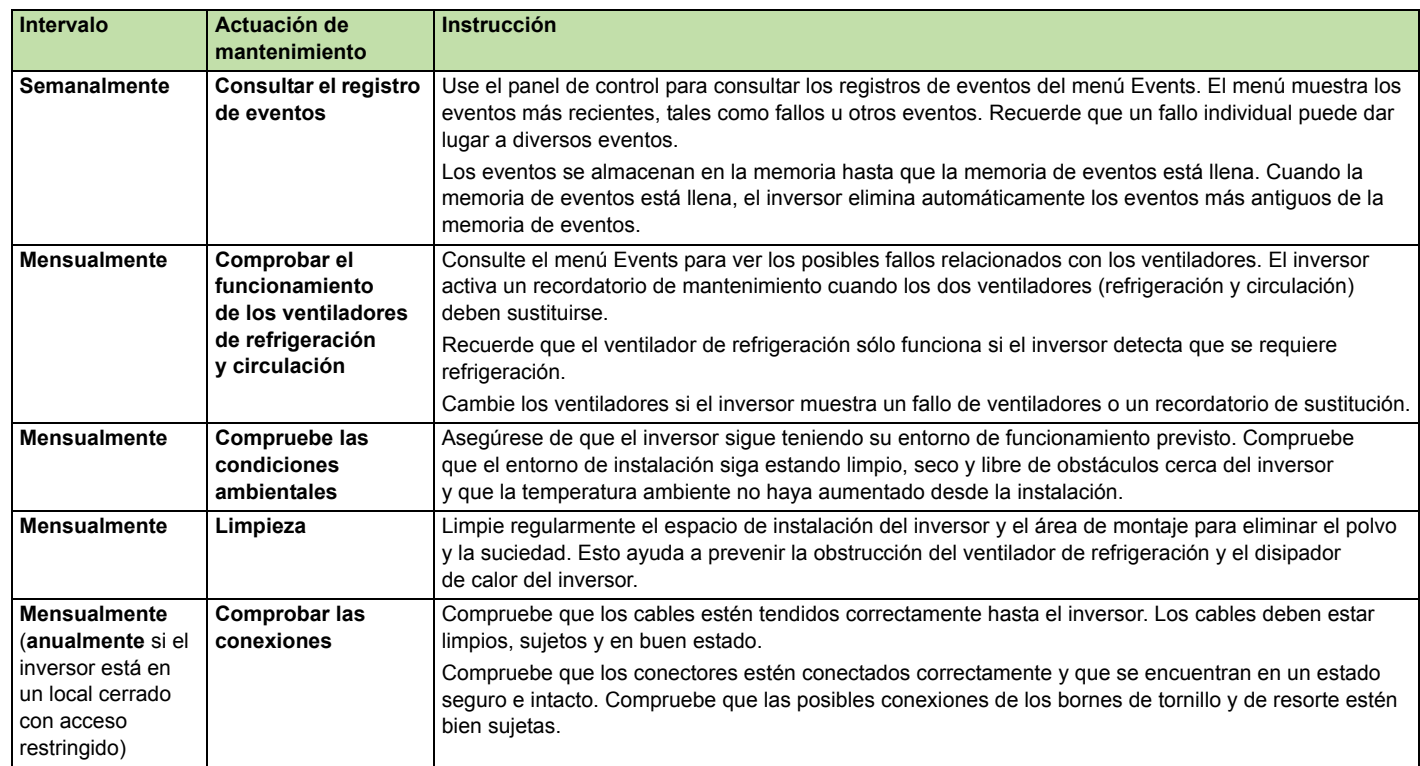

# © 2013 ABB Oy. Todos los derechos reservados. 3AUA0000105044 Rev B (ES) 14/03/2013 14/03/201  $(ES)$  $\pmb{\mathsf{m}}$ Rev 3AUA0000105044

reservados.

derechos

<u>So</u>

Todos

 $\dot{\delta}$ 

ABB S 201  $\odot$ 

S

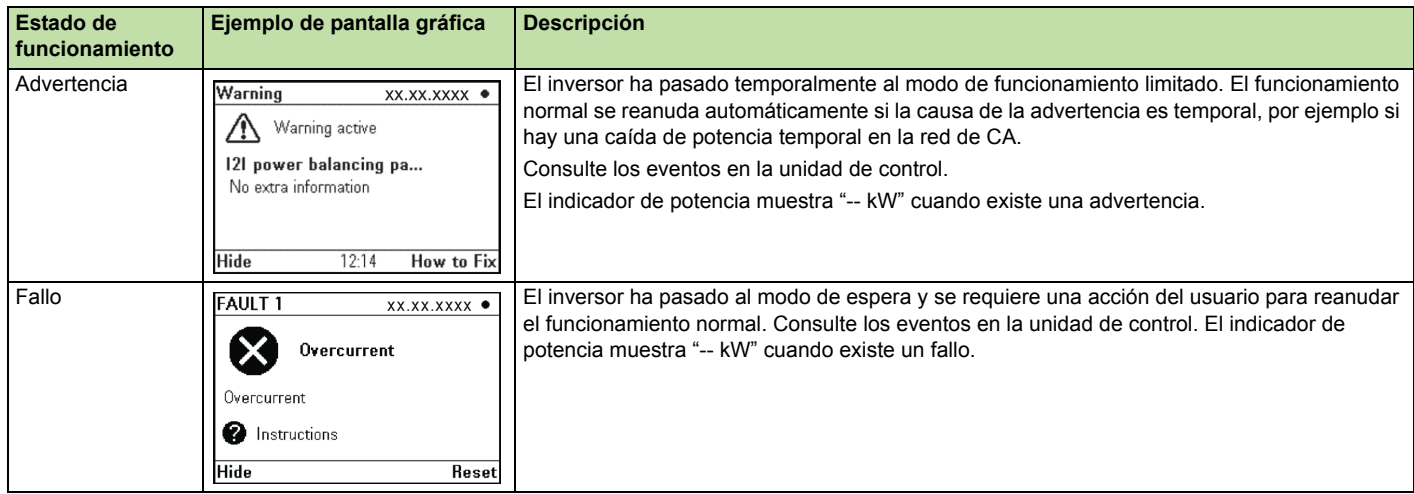

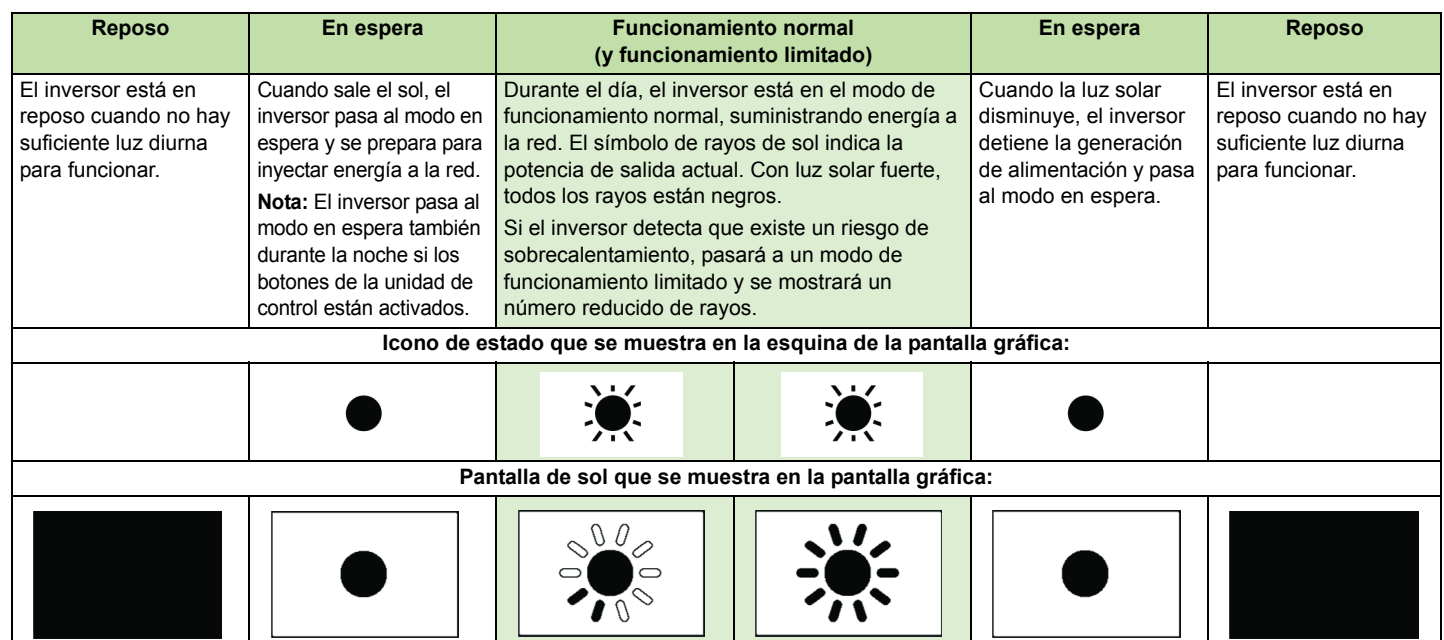

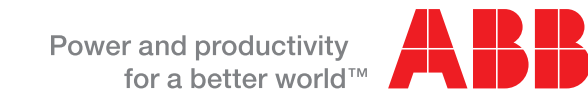

# **Componentes principales del inversor**

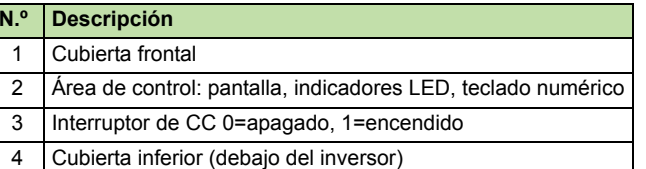

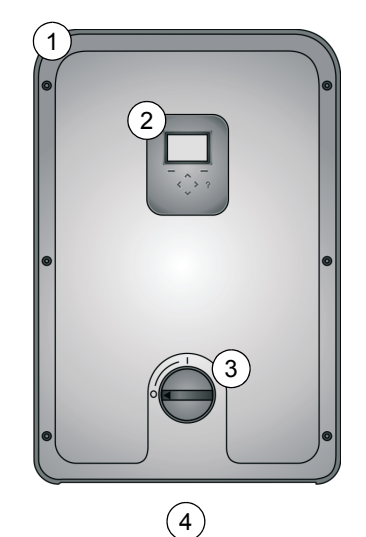

# **Encendido y apagado del inversor**

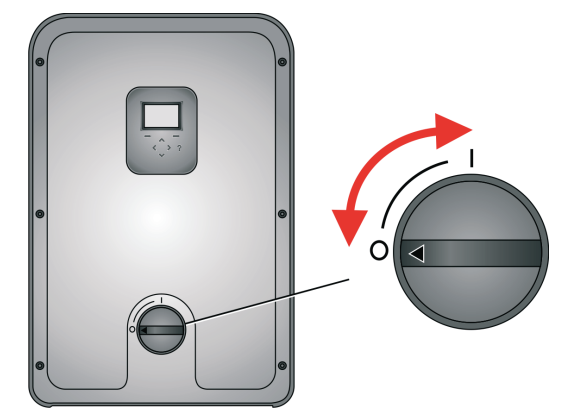

Utilice el interruptor de CC de la cubierta frontal para encender y apagar el inversor. El interruptor debe mantenerse encendido todo el tiempo, excepto durante el mantenimiento o si hay un funcionamiento incorrecto.

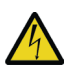

**ADVERTENCIA:** El inversor tiene fuente de alimentación dual, CC y CA. El interruptor de alimentación CC no aísla completamente el inversor de los generadores fotovoltaicos (CC) ni de la red eléctrica (CA).

**Nota:** Los controles del inversor tienen alimentación del lado de CA si el interruptor de alimentación CC está APAGADO. Para restaurar los controles del inversor, apague además el seccionador principal y los interruptores automáticos del cuadro de distribución de CA.

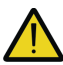

**ADVERTENCIA:** No utilice una fuerza excesiva para retirar o sustituir las cubiertas frontal o inferior. El interruptor de CC debe estar apagado antes de retirar las cubiertas. Las cubiertas deben estar colocadas de nuevo antes de encender el interruptor de CC.

# **ABB solar inverters**

# Guía del usuario Inversores string PVS300

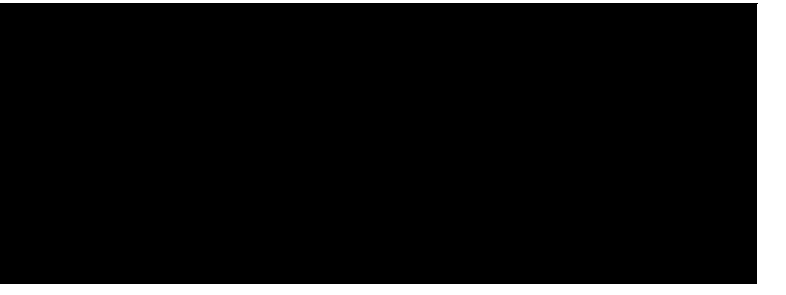

# **Interfaz de usuario PVS300**

Controle el inversor desde el panel frontal o, si es aplicable, una unidad de control situada en una ubicación remota. El diseño de la interfaz del usuario es similar en ambos casos.

### **Pantalla gráfica**

Utilice la pantalla gráfica para ver el estado de funcionamiento, los menús del usuario, la monitorización del rendimiento, los mensajes de eventos (por ejemplo fallos, advertencias, recordatorios de mantenimiento) y la ayuda.

### **Botones de control e indicador de estado LED**

Los botones de control se utilizan para navegar por los menús. No todos los botones pueden utilizarse en todas las vistas.

### **Indicaciones de estado de los LED**

### **Mapa de navegación**

Una vez encendido el inversor, éste se inicializa y entra en funcionamiento normal.

Normalmente verá la vista **Output** que muestra el estado y el historial de la potencia producida por el sistema. Puede recorrer estas vistas en un bucle sin fin.

En la mayoría de las pantallas puede utilizar la tecla programable izquierda para cambiar entre una representación gráfica y numérica de los datos.

Las vistas **Output** muestran la cantidad de energía producida durante el periodo de tiempo respectivo. Puede seleccionar el formato de los gráficos en el menú **Date & time**. La columna actual del histograma se muestra siempre con un tono diferente al de las demás.

### **Vistas en la jerarquía de menús**

### **Zonas comunes de la pantalla**

Para editar un parámetro, seleccione el nombre del parámetro en el menú. Utilice las teclas de flecha para seleccionar o ajustar cada parámetro y la tecla programable derecha para guardar o confirmar la selección. Al definir los parámetros, la pulsación simultánea de las flechas hacia arriba y hacia abajo restaura el parámetro seleccionado al valor por defecto.

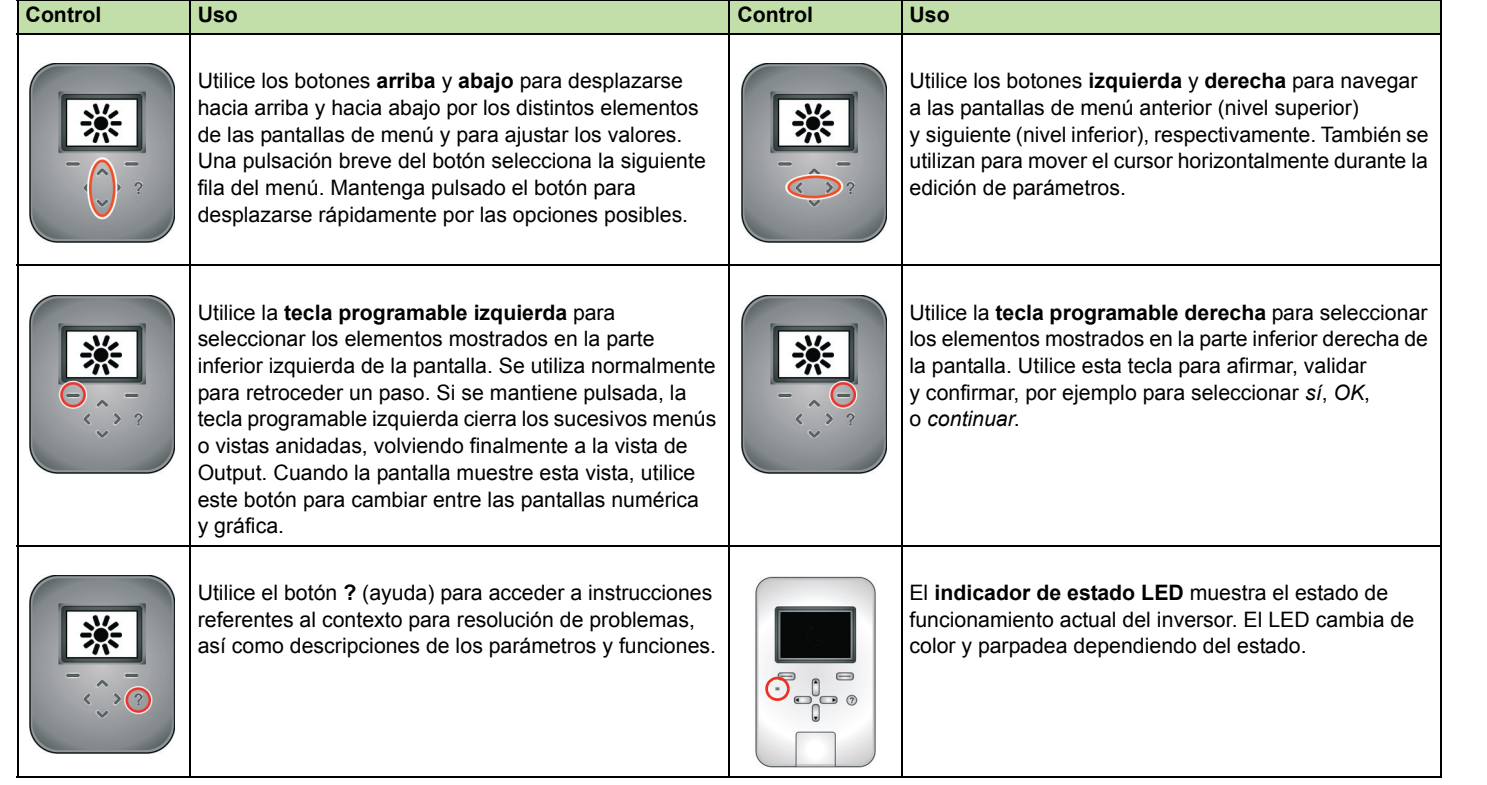

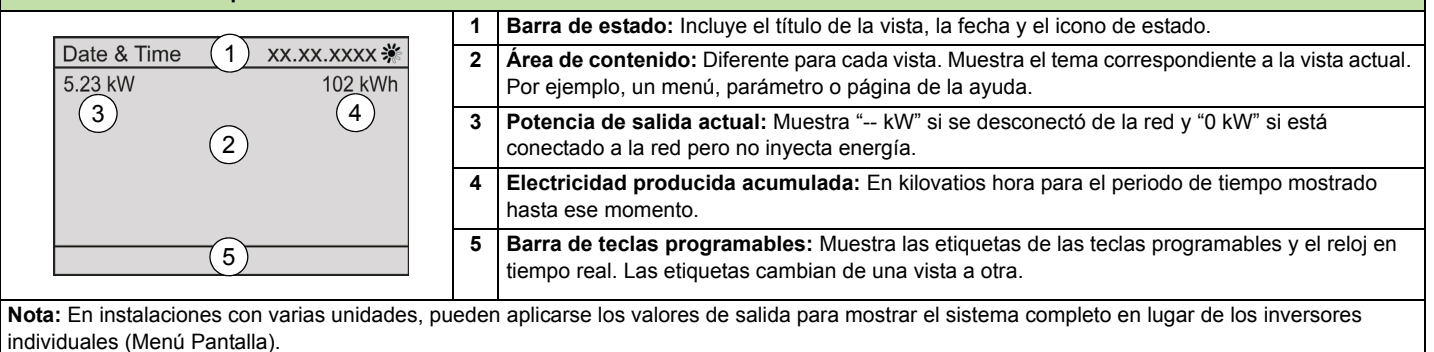

### **Edición de los parámetros utilizando los botones de control**

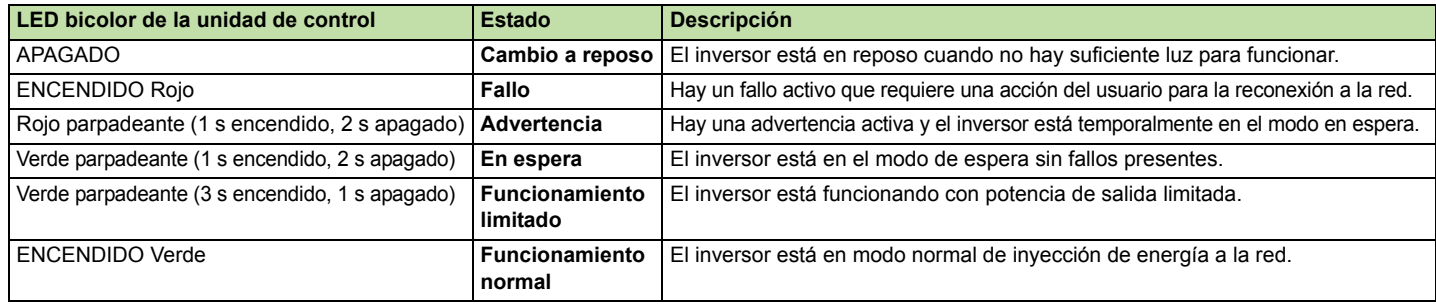

**Language** Utilice esta vista para configurar el idioma de la interfaz de usuario.

**CO<sub>2</sub> para la instalación de CO<sub>2</sub> para la instalación.** 

de la pantalla, el contraste y el retardo de salvapantallas.

ntos. Esta vista muestra la fecha y la naturaleza del fallo o evento. Pulse el ón disponible acerca del evento.

unicaciones para la monitorización remota, las configuraciones de sistema a través del relé de salida programable.

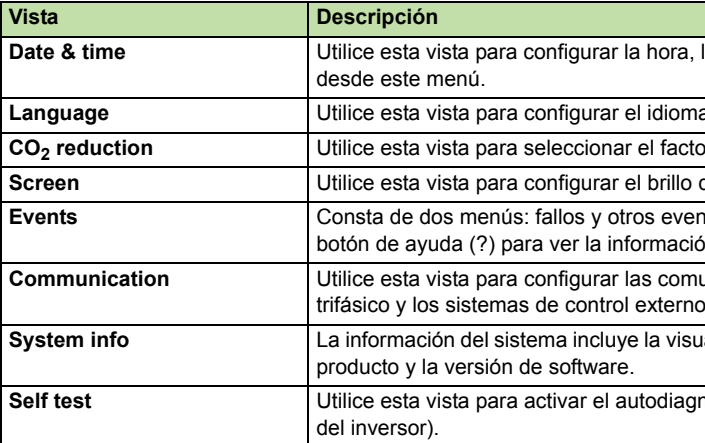

**System info** La información del sistema incluye la visualización de un subconjunto de grupos de parámetros que indican el tipo de

nóstico (una prueba automatizada para probar las funciones de protección

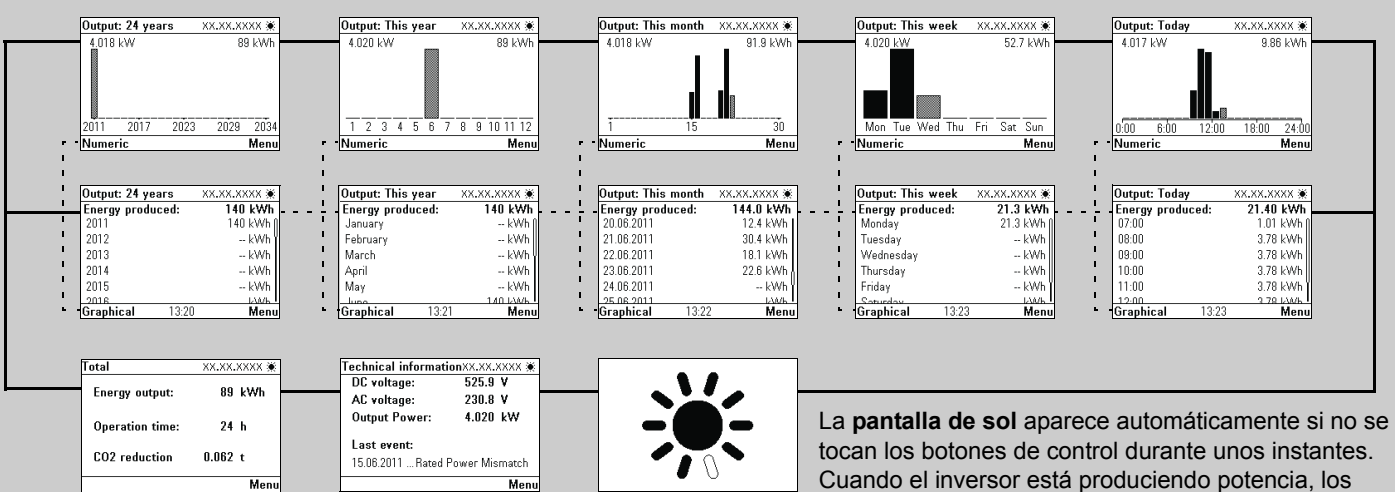

rayos aparecen rellenados en proporción de la potencia de salida actual.

la fecha y el formato de la pantalla. Seleccione los ajustes de ahorro diurno

La página **Total** muestra valores acumulados desde el momento de la instalación de la unidad. La CO<sub>2</sub> *reduction* sólo se muestra si se selecciona un factor de reducción que sea mayor de 0.

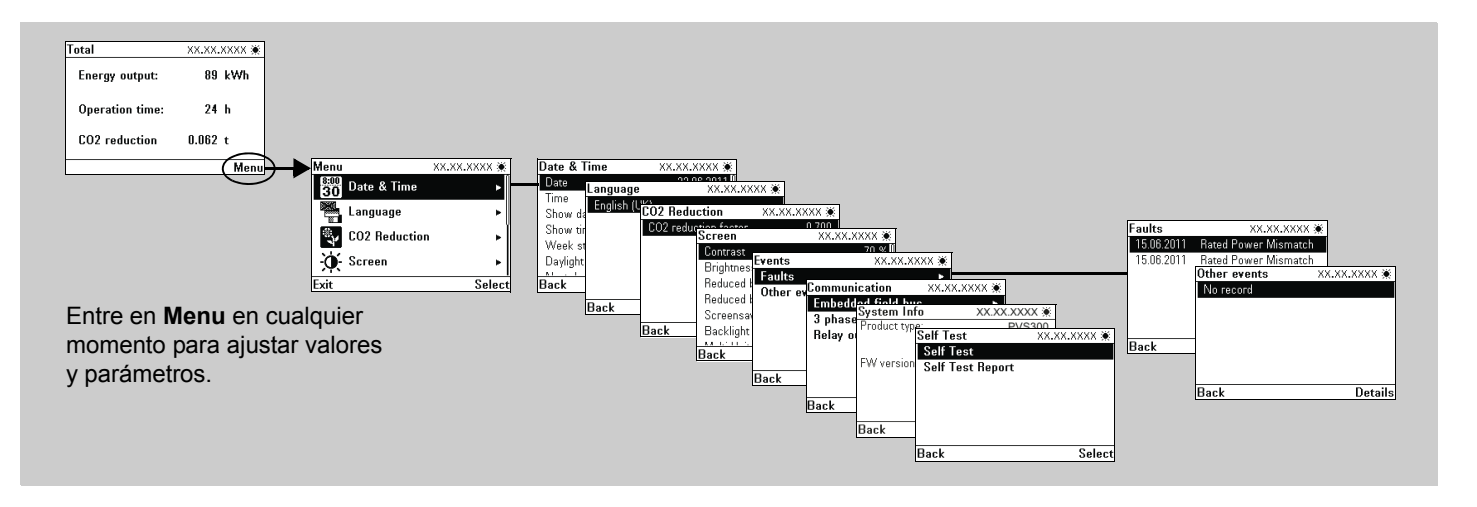